## **What is AmazonSmile?**

AmazonSmile is a simple way for you to support your favorite charitable organization every time you shop, at no cost to you. AmazonSmile is available at [smile.amazon.com](https://smile.amazon.com/ref=smi_se_saas_lsmi_smi) on your web browser and can be activated in the Amazon Shopping app for iOS and Android phones. When you shop at AmazonSmile, you'll find the exact same low prices, vast selection and convenient shopping experience as Amazon.com, with the added benefit that AmazonSmile will donate 0.5% of your eligible purchases to the charitable organization of your choice. You can choose from over one million organizations to support.

## **How do I shop at AmazonSmile?**

To shop at AmazonSmile simply go to smile.amazon.com on your web browser or activate AmazonSmile on your Amazon Shopping app on your iOS or Android phone (found under settings on your app). On your browser, you may also want to add a bookmark to [smile.amazon.com](https://smile.amazon.com/ref=smi_se_saas_lsmi_smi) to make it even easier to return and start your shopping at AmazonSmile. When you're using the app, always check for the "AmazonSmile" logo to ensure you're activated for AmazonSmile.

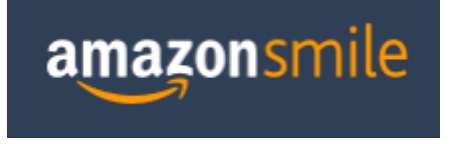

## **Can I use my existing Amazon.com account on AmazonSmile?**

Yes, you use the same account on Amazon.com and AmazonSmile. Your shopping cart, Wish List, wedding or baby registry, and other account settings are also the same.

## **How do I select a charitable organization to support when shopping on AmazonSmile?**

On your first visit to [smile.amazon.com,](https://smile.amazon.com/ref=smi_se_saas_lsmi_smi) you need to select a charitable organization to receive donations from eligible purchases before you begin shopping. We will remember your selection, and then every eligible purchase you make through AmazonSmile will result in a donation. AmazonSmile will occasionally contact you about donation amounts disbursed to your chosen charity or about the program.

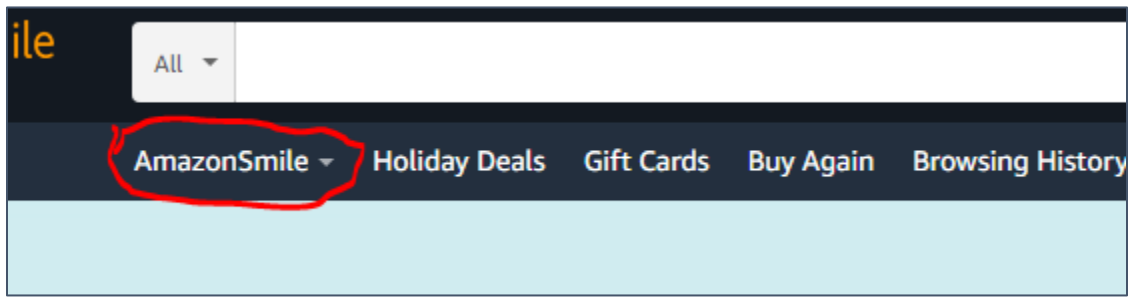

Step 1 – Click AmazonSmile on the menu bar.

Step 2 – If needed, select the Change charity button.

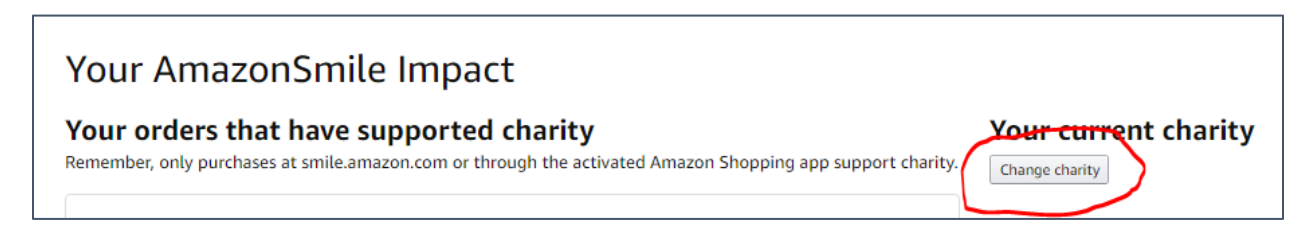

Step 3 – Type "Kaukauna soccer" in the search field, then click Search.

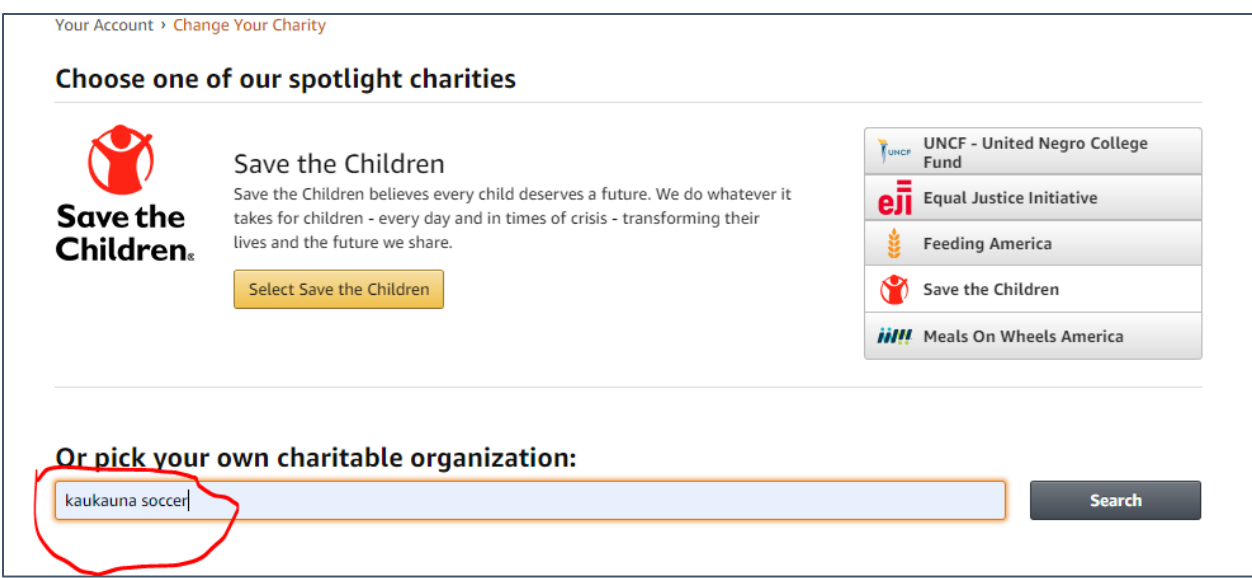

Step 4 – Find Kaukauna High School Soccer Booster Club and click Select.

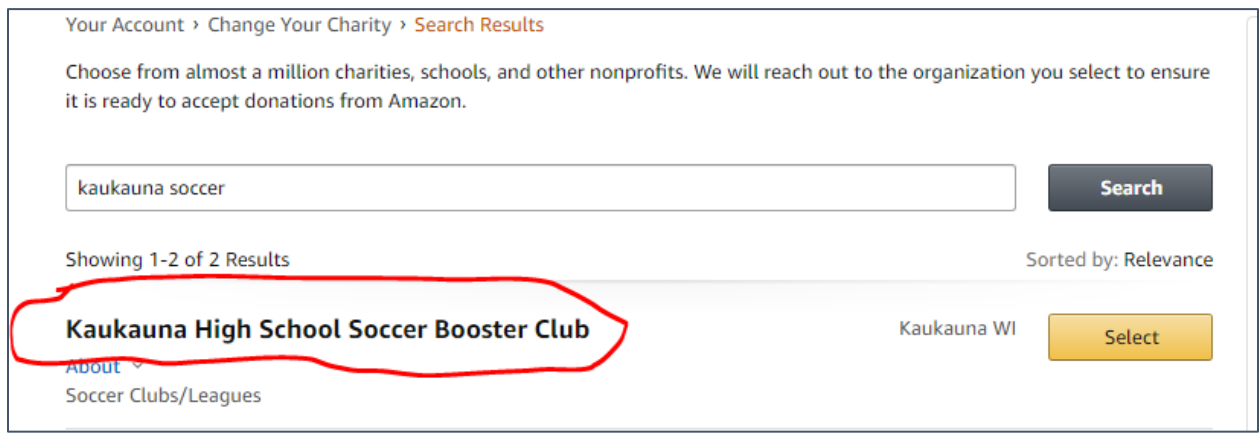

Step 5 – The site will confirm your selection and display your charity.

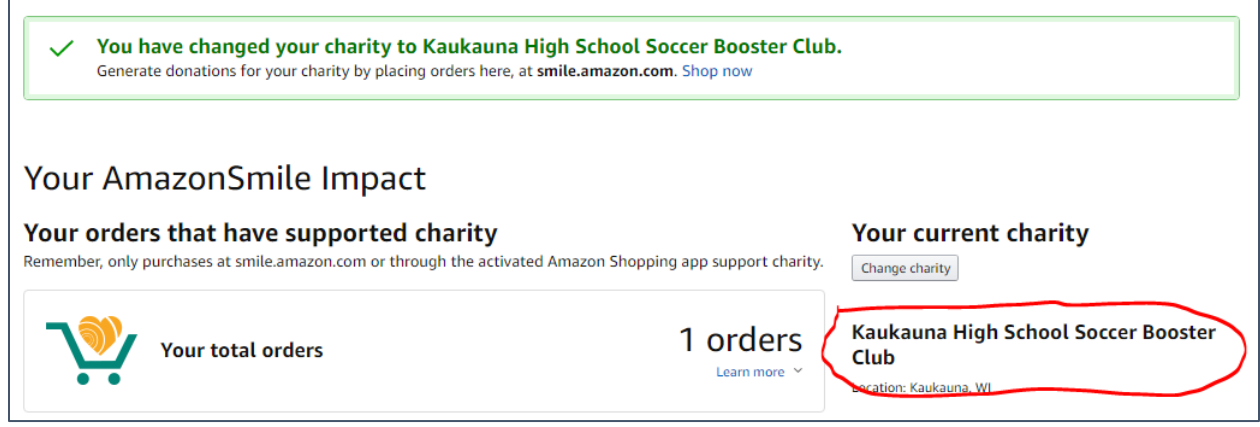